#### **PLAY**

To start watching your title, tap the **Play** button.

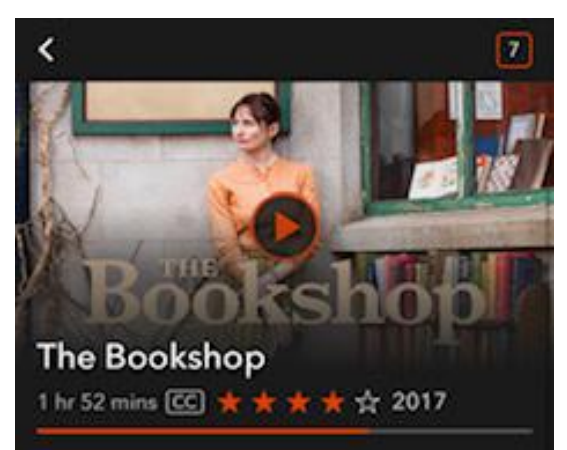

Your title will appear under **Continue Watching** after you've played it for at least 10 seconds.

#### **KANOPY IS COMPATIBLE WITH:**

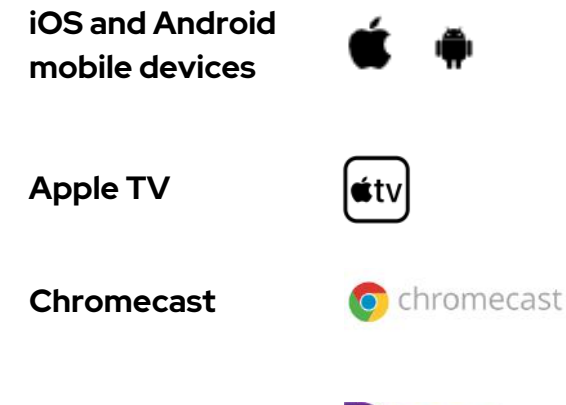

**Roku**

**ROKU** 

For instructions on installing the Kanopy app to your TV, visit the Kanopy Help Center: https://help.kanopy.com/hc/en-us

#### **BORROWING PRIVILEGES**

**30 tickets per month.** Your tickets will reset on the 1st of each month. Each title has a different ticket amount assigned to it.

**3-21 days** depending on the title's run time.

**No waitlists:** Kanopy titles are always available.

### **NEED MORE HELP?**

# **REQUEST TECH HELP**

We provide 1-on-1 phone or in-person appointments with staff in our Adult Services department for help with UAPL's free digital resources and with basic Apple and Android orientations.

#### Go to UALIBRARY.ORG and tap on

Request a Technology Help Appointment

to schedule your appointment or give us a call at 614-486-9621 and press 1 for Adult Services.

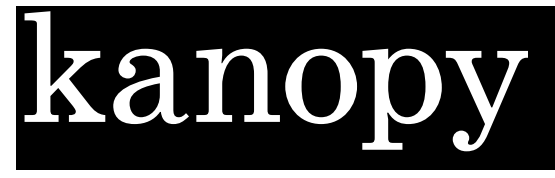

# STREAM THOUSANDS OF FILMS

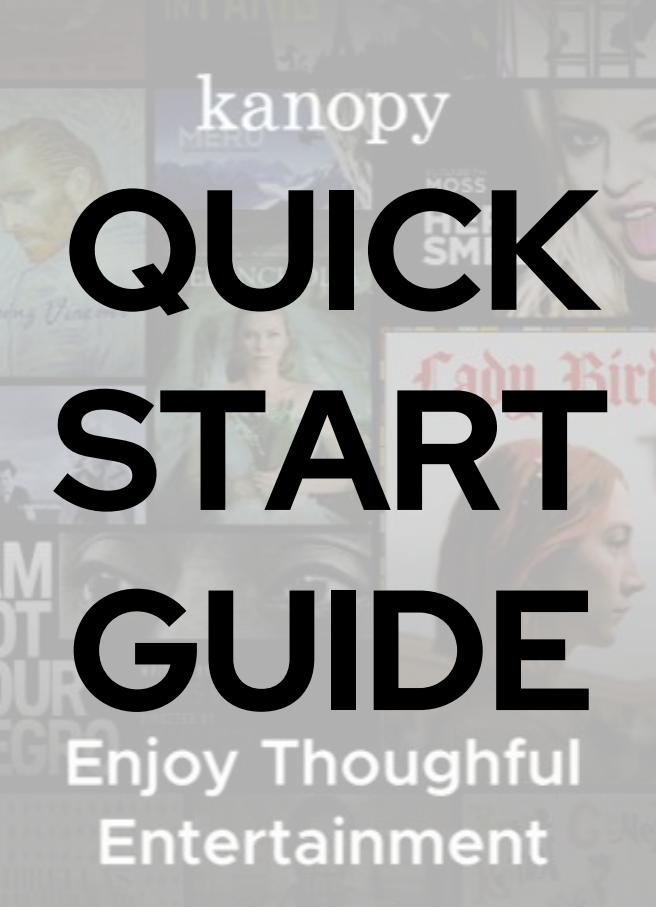

**Stream thousands of films** through your library or university

**IOS & ANDROID**

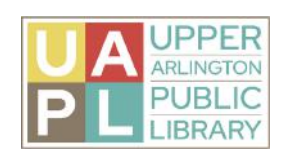

KANOPY.COM

1.12.2024

#### **GETTING STARTED**

Getting started is easy! Just follow these simple instructions:

What you'll need:

- Your library card number
- Internet access
- A smartphone or tablet

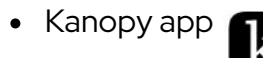

### **INSTALL THE KANOPY APP TO YOUR DEVICE**

- Download the Kanopy app from the app store on your iOS or Android device.
- Open the Kanopy app and select **Get**

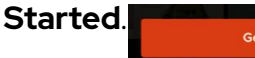

Get Started

- Select **Find Library**, and **Select your library**.
- Add your Library card by entering your card number and PIN and select **Next**.

**SIGN UP USING YOUR COMPUTER**

Enter your Upper Arlington Public 3. Library card number and PIN.

1.Go to **[http://ualibrary.kanopy.com](http://ualibrary.kanopy.com/)**

Provide your name and email address, 4. and create a password for your Kanopy

#### Do you have a library card?

account.

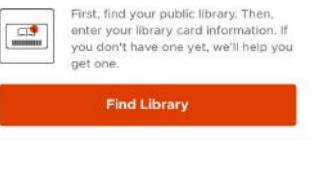

2.Click "Add Library Card"

#### **Add Your Library Card** SELECTED LIBRARY Change Unper Arlington Public Library Upper Arlington Public Library

Need a library card?

**LIBRARY CARD NUMBER** 

Tyne your Strary card number **LIBRARY CARD PIN/PASSWORD** Type your PIN numbe

5. You will receive a link to that email to verify your email address: click on that link to complete the account registration process.

## **NAVIGATION BAR NAVIGATING THE APP & SEARCHING**

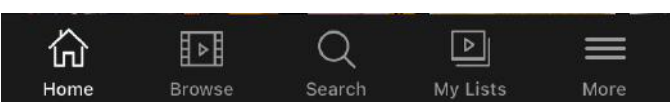

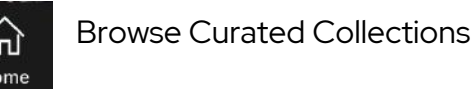

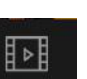

Browse by Genre

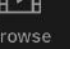

Search for Specific Titles.

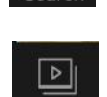

Add titles you want to borrow to the watchlist. Continue watching borrowed **My Lists** titles.

Manage your Account, Link Devices, & Settings

### **BROWSE AND SEARCH**

- To search for specific titles, select the magnifying glass icon to search.
- You can also browse by subject: select the Browse menu, then choose a genre.
- When you find a title you want to watch, add it to your **watchlist**.

# **BORROW A TITLE**

To watch a movie, first add it to your **watchlist**. Select the **+** symbol.

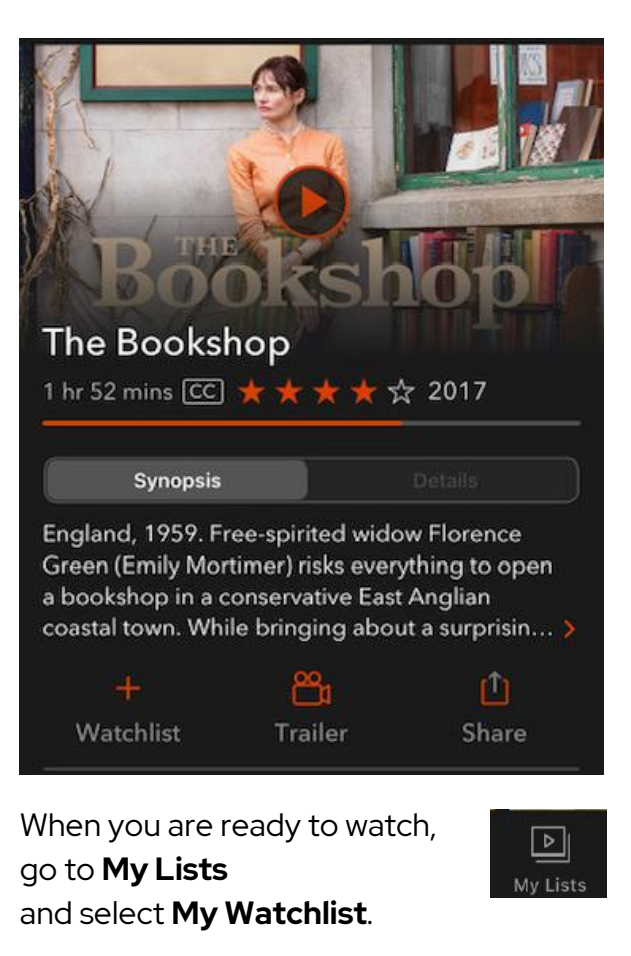

Titles you have already started watching will appear under **Continue Watching**.

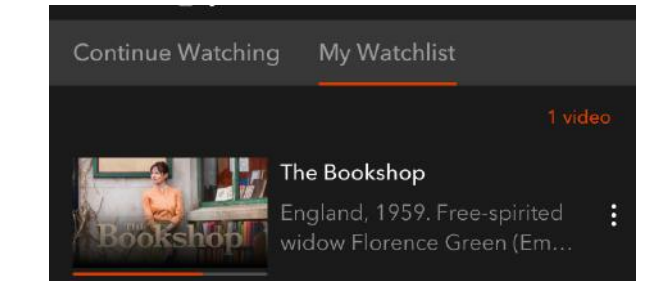